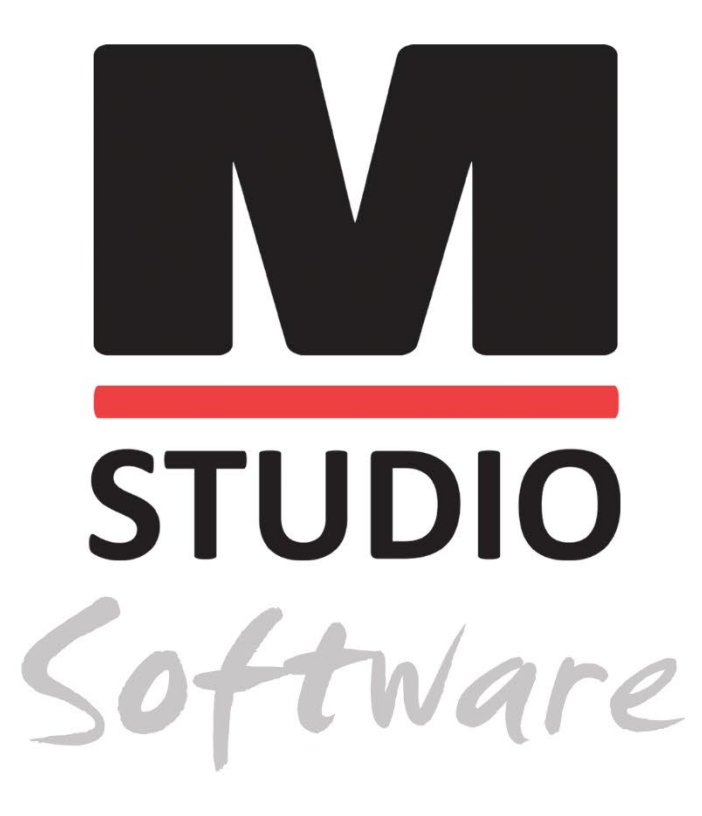

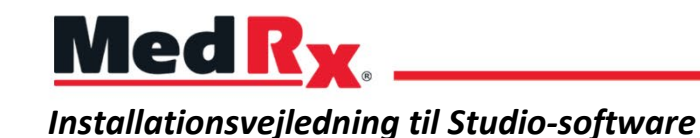

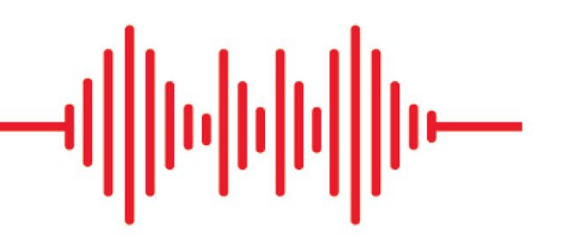

 $C \in$ 0123 TÜV SÜD Product Services GmbH Ridlerstraße 65 ◦ 80339 München ◦ Tyskland

Med R<sub>x</sub> www.medrx-[diagnostics.com](http://www.medrx-diagnostics.com/)

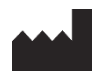

1200 Starkey Rd., #105, Largo, FL 33771 USA. Frikald: (888) 392-1234 • (727) 584-9600 Fax: (727) 584-9602 • E-mail: medrx@medrx-[diagnostics.com](mailto:medrx@medrx-diagnostics.com) www.medrx-diagnostics.com

### EC REP

MedRx's autoriserede repræsentant i Europa DGS Diagnostics A/S Audiometer Alle 1 • 5500 Middelfart • Danmark

Distributør: MedRx International c/o MAICO Diagnostics GmbH Sickingenstr. 70-71, 10553 Berlin, Tyskland Tlf.: +49 30/70 71 46-50 Fax: +49 30/70 71 46-99 E-mail: [medrx-sales@maico.biz](mailto:medrx-sales@maico.biz) www.medrx-[diagnostics.com](http://www.medrx-diagnostics.com/)

Du kan finde MedRx' arkiv med brugervejledninger her:www.medrx-diagnostics.com/support/manuals-studio-software/archive

## Indholdsfortegnelse

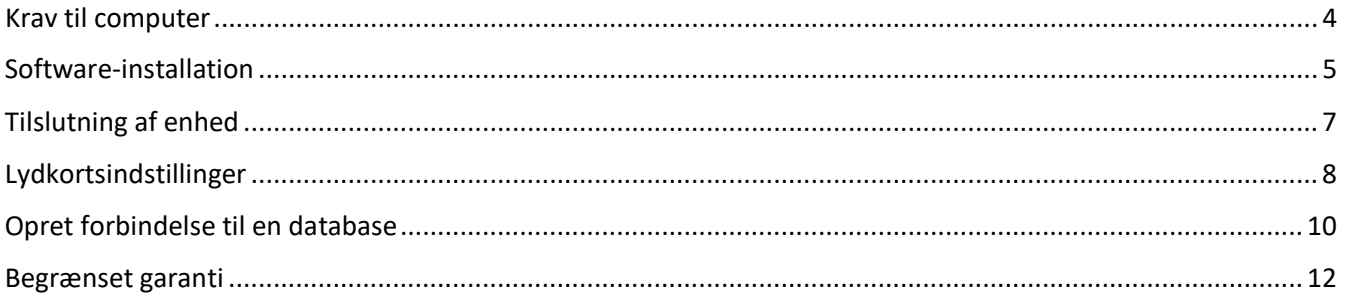

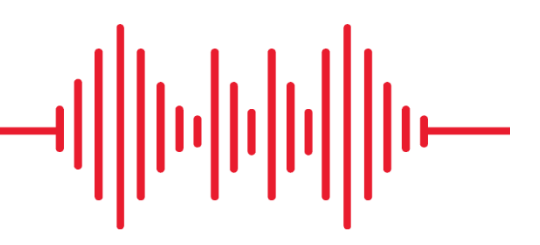

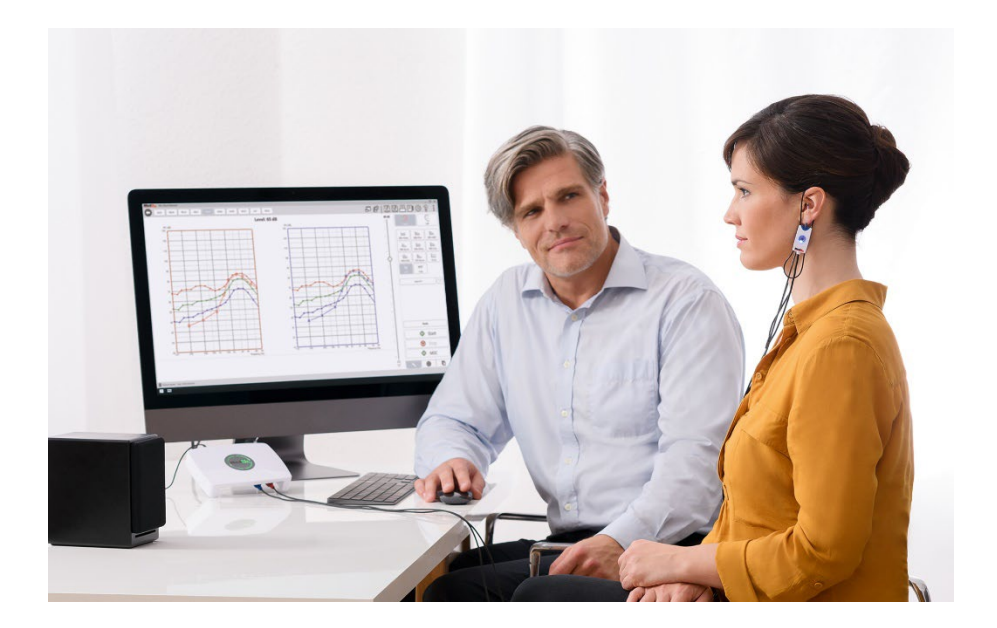

## <span id="page-3-0"></span>Krav til computer

### **MedRx' minimumskrav:**

Windows® PC Intel™ i5, 2.0 GHz eller nyere 4 GB RAM 20 GB ledig diskplads Ledig 2.0 USB-indgang Windows 10 eller 11 Professional (32- eller 64-bit) Kompatibel med Windows Surface Tablet Kompatibel med 3.0 USB

### **MedRx' anbefalede krav:**

Windows® PC Intel™ i5 Quad Core eller nyere 8 GB RAM eller mere Ledig USB 2.0-port Grafikkort med 2 GB dedikeret videohukommelse 50 GB eller mere ledig diskplads Højhastighedsinternetforbindelse Windows 10 eller 11 Professional 64-bit Kompatibel med 3.0 USB

## <span id="page-4-0"></span>Software-installation

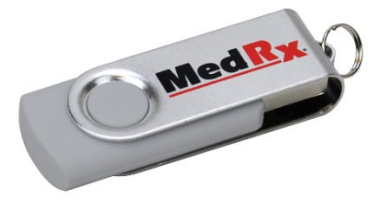

- 1. Indsæt MedRx USB-drevet i en USB-port:
	- Start **My Computer** (Min computer)
	- Find USB-drevet

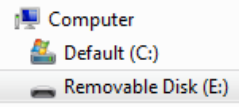

(Drev E:). Dette kan variere afhængigt af den valgte USB-indgang. Se brugervejledningen til din computer.

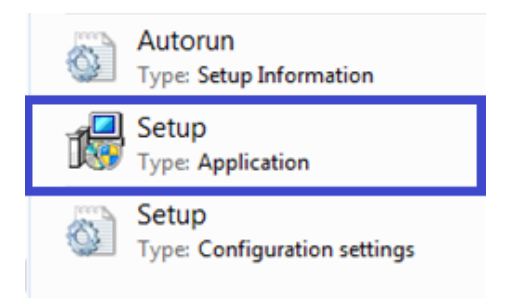

2. Dobbeltklik på **Setup** (Opsæt) for at starte opsætningen:

BEMÆRK: Hvis du bliver bedt om det, skal du *Accept Permission to Install Software (Acceptere installationen af softwaren)*.

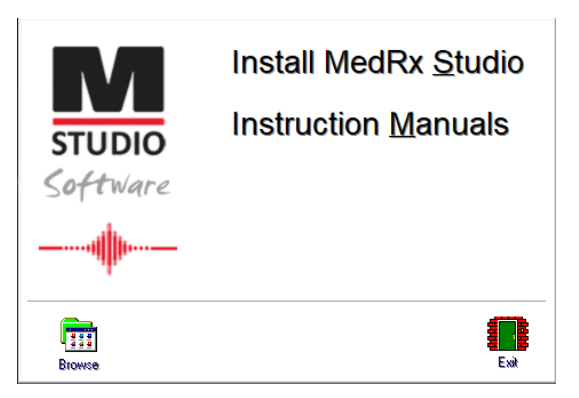

3. I vinduet Setup (Opsætning) skal du vælge **Install MedRx Studio** (Installer MedRx Studio).

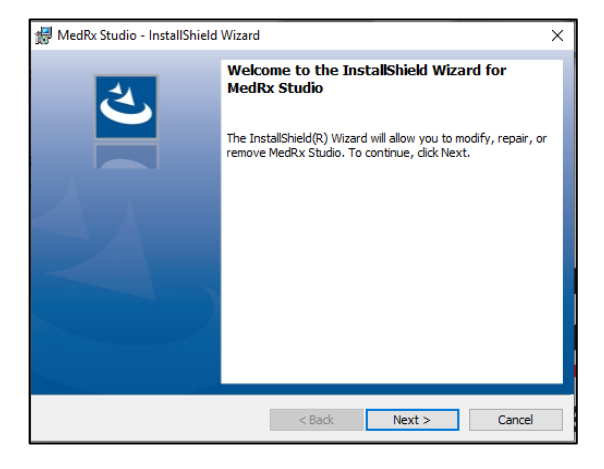

- 4. Dette er velkomstvinduet.
	- Tryk på **Next** (Næste) for at fortsætte.

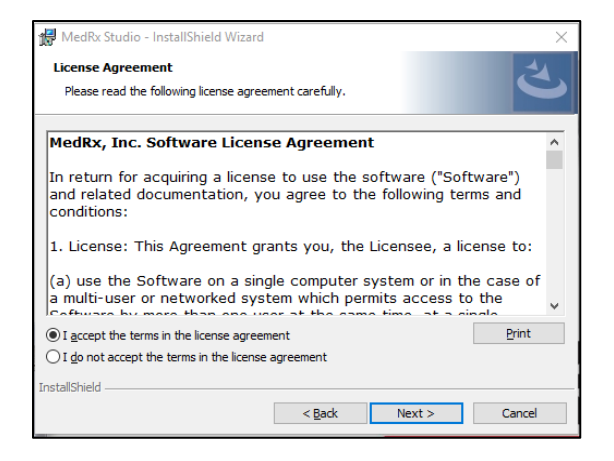

- 5. Læs softwarelicensaftalen. Dette er et vigtigt dokument, der definerer den acceptable brug af Studio-softwaren.
	- Efter du har læst aftalen, skal du vælge **I accept..**. (Jeg accepterer...).
	- Klik på **Next** (Næste).

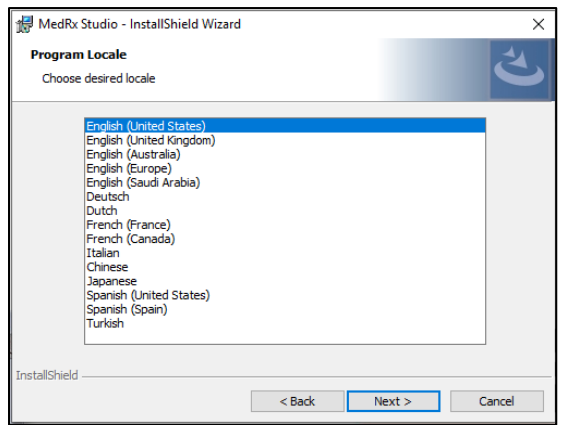

- 6. I det næste vindue skal du vælge dit foretrukne sprog og softwarens placering på disken.
	- Foretag dine ønskede valg, og klik derefter på **Next** (Næste).

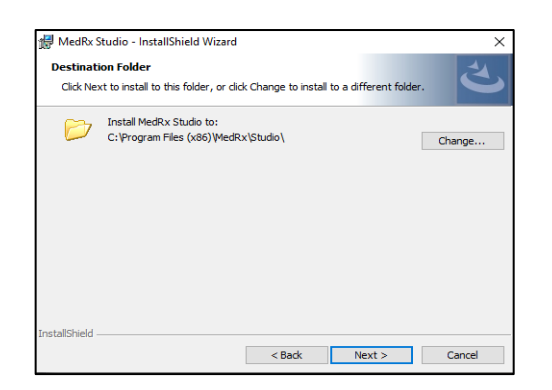

- 7. Dette vindue angiver placeringen af programfilerne. Det anbefales for de fleste brugere at vælge standardplaceringen. Placeringen kan dog ændres, hvis ønsket.
	- Hvis du vil fortsætte med standardplaceringen, skal du klikke på **Next** (Næste).

BEMÆRK: For at ændre placeringen af filerne (kun avancerede brugere eller systemadministratorer) skal du klikke på **Change** (Ændr).

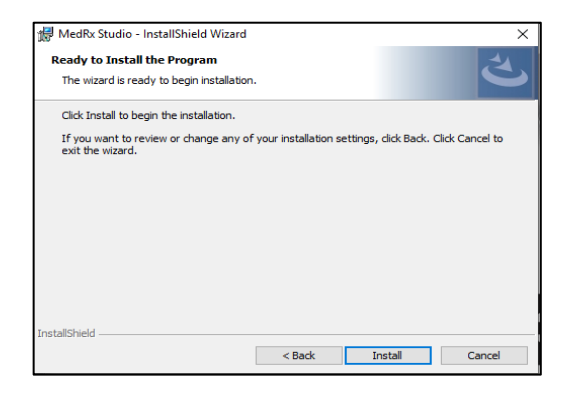

- 8. Installationsprogrammet er nu klar til at installere Studio-softwaren.
	- Tryk på **Install** (Installer) for at fortsætte.
	- Hvis du vil foretage ændringer, skal du klikke på **Back** (Tilbage).

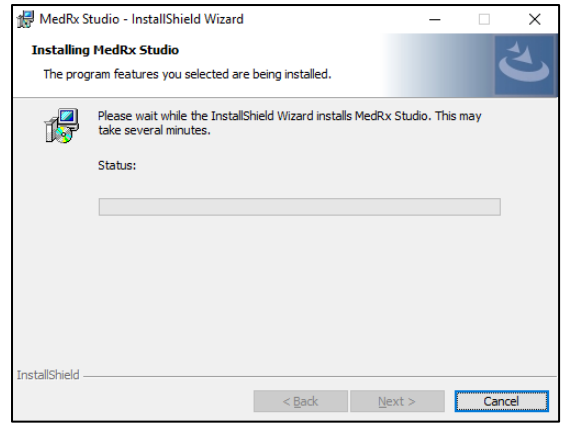

9. Installationen kører nu.

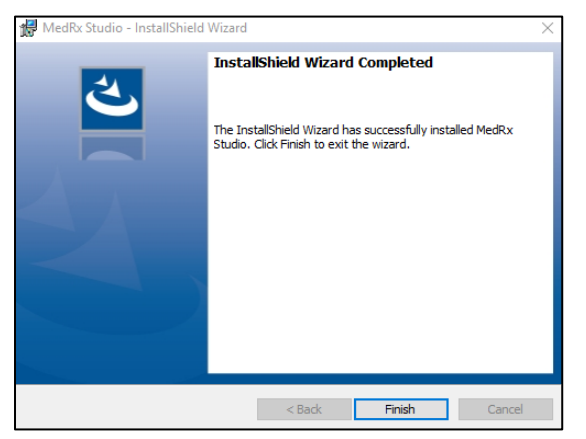

- 10. Når installationen er fuldført,
	- skal du klikke på **Finish** (Afslut).

## <span id="page-6-0"></span>Tilslutning af enhed

Dine MedRx-produkter tilføres strøm og sender data via USB-indgang.

Slut USB-kablet fra MedRx-enheden til din computer.

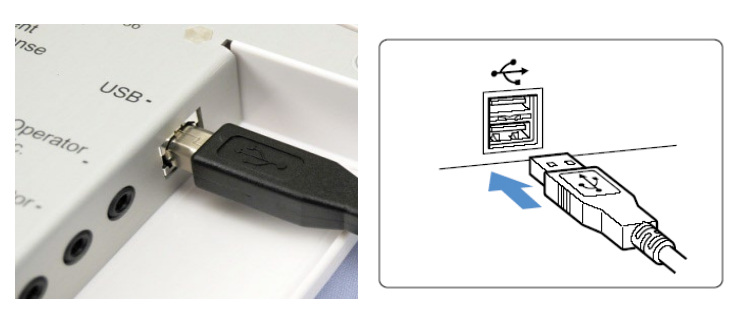

Vent på, at systemet kopierer og installerer Windows-standarddrivere.

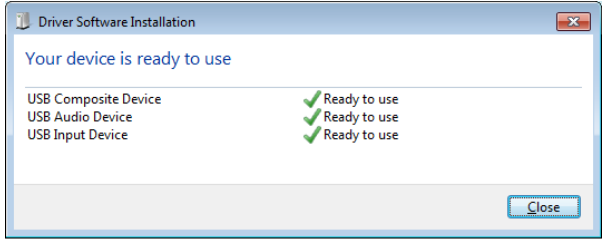

Vent til dette vindue vises, og alle enheder er "Ready to use" (Klar til brug).

• Klik på **Close** (Luk).

# <span id="page-7-0"></span>Lydkortsindstillinger

Som næste skridt skal du bekræfte eller indstille standardlydenheden i Windows. Dette vil dirigere alle Windows-lyde, der ikke genereres af MedRx, til det interne lydkort på din computer. (Disse lyde omfatter hændelsesmeddelelser såsom nye e-mails og fejladvarsler samt lyd- og videoafspilning.)

### (小)

1. **Højreklik** på højttalerikonet i proceslinjen.

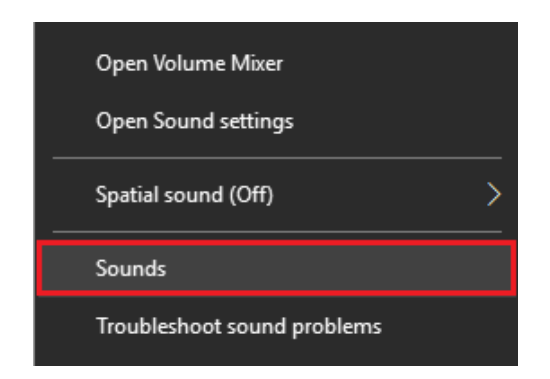

2. Vælg indstillingen **Sounds** (Lyde) fra listen.

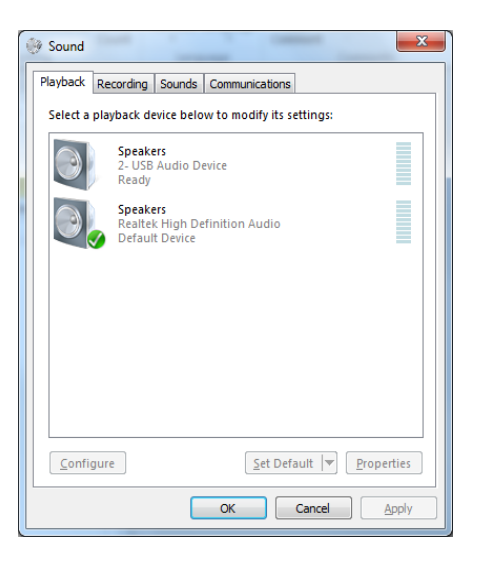

3. Kontrollér, at MedRx-lydenheden ikke er indstillet som standard i Windows-kontrolpanelet Lyd, under fanerne Afspilning og Optagelse. Hvis enheden er indstillet som standard, skal du ændre dette ved at klikke på dit systems (ikke MedRx) lydenhed og derefter vælge Angiv standard.

BEMÆRK: Det interne lydkort på din computer vil sandsynligvis ikke have det samme navn, som er vist i dette vindue. Du kan finde navnet på dit interne lydkort i din computers brugervejledning. Indstil denne enhed i overensstemmelse hermed.

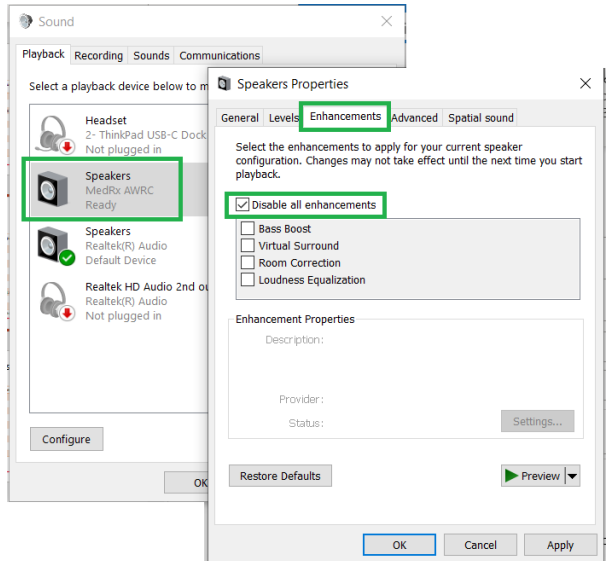

4. Højreklik på MedRx-enheden på fanen **Playback** (Afspilning) i Windows-kontrolpanelet Lyd og vælg Egenskaber. Gå til fanen **Enhancements** (Forbedringer), og markér feltet **Disable all enhancements** (Deaktiver alle forbedringer). Klik derefter på **Apply** (Anvend) og så **OK**.

Forbedringer er muligvis ikke tilgængelige på alle pc'er. Det er ikke nødvendigt at foretage disse ændringer, hvis pc'en ikke understøtter lydforbedringer.

5. Højreklik på MedRx-enheden i fanen **Recording** (Optagelse) i Windows-kontrolpanelet Lyd, og vælg Egenskaber. Gå til fanen **Enhancements** (Forbedringer), og markér feltet **Disable all enhancements** (Deaktiver alle forbedringer). Klik derefter på **Apply** (Anvend) og så **OK**.

Forbedringer er muligvis ikke tilgængelige på alle pc'er. Det er ikke nødvendigt at foretage disse ændringer, hvis pc'en ikke understøtter lydforbedringer.

6. Klik på **OK**.

*Tillykke, du har nu konfigureret din nye MedRx-enhed*

# <span id="page-9-0"></span>Opret forbindelse til en database

MedRx Studio-softwaren kan køre med Noah Systems, OtoAccess, MS SQL Express eller uden adgang til en database.

Studio-ikonet på dit Windows-skrivebord.

For at opsætte en database skal du dobbeltklikke på MedRx

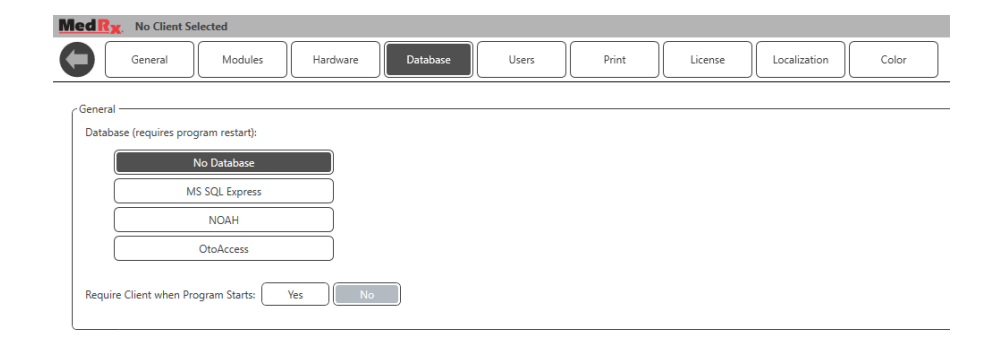

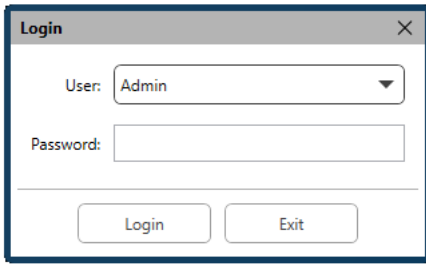

Hvis login-vinduet vises, skal du klikke på Login. Der skal ikke skrives nogen adgangskode ved den første installation.

**TUDIC** 

MedRx Studio

Klik på tandhjulet (Indstillinger) i øverste højre menulinje.

Vælg fanen Database. Klik på din ønskede database. Luk MedRx Studiosoftwaren for at anvende ændringerne.

Bemærk: Kun databaser, der er sat op, vises.

### Konfiguration af en database

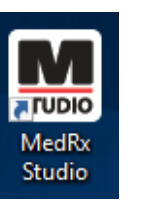

### **Uden en database**

• Dobbeltklik på genvejen MedRx Studio på dit Windows-skrivebord.

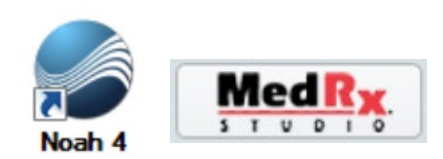

### **Noah**

- Download og installer Noah.
- Start Noah.
- Vælg en patient.
- Start MedRx Studio-modulet, og følg Noah-procedurerne.

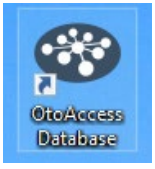

### **OtoAccess**

- Download og installer OtoAccess.
- Start OtoAccess.
- Vælg en patient.
- Start MedRx Studio-modulet, og følg OtoAccessprocedurerne.

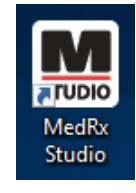

### **MS SQL Express**

- Download og installer MS SQL Express.
- Kør MedRx MS SQL-databaseopsætning.

• Dobbeltklik på genvejen MedRx Studio på dit Windowsskrivebord.

Bemærk: MedRx giver adgang til SQL-databaseforbindelser. Ejeren af databasen skal konfigurere databasen og politikken for sikkerhedskopiering således, at de opfylder lokale lovkrav.

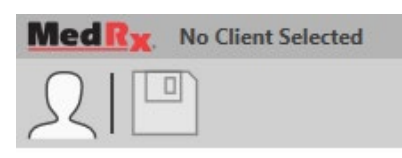

• **Vælg Client** (Vælg klient) i øverste venstre hjørne.

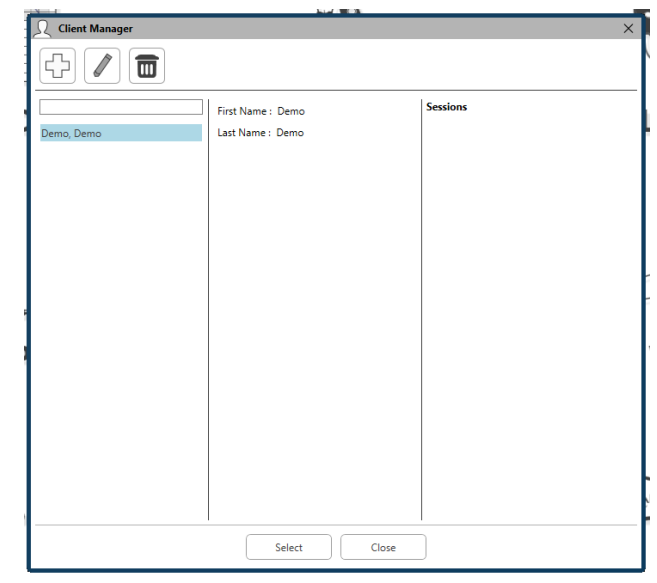

- **+** Opret klient.
- **Blyant** Rediger klient.
- **Papirkurv** Slet klient.

<span id="page-11-0"></span>MedRx garanterer, at dette produkt er fri for defekter i materialer og udførelse i to år fra købstidspunktet. Hvis dette systems ydeevne ikke er som specificeret i det tidsrum, er køberen ansvarlig for at ringe til MedRx på +49 30 70 71 46 43. Virksomhedens repræsentant vil råde ejeren til enten at returnere specifikke komponenter eller hele systemet til:

MedRx International c/o MAICO Diagnostics GmbH Sickingenstr. 70-71 10553 Berlin Tyskland

MAICO vil reparere eller udskifte alle defekte enheder, afprøve systemet og/eller komponenterne til fulde og straks sende systemet tilbage til ejeren. Der er ingen udgifter til reparation eller returforsendelse, hvis systemet er maks. to år og ikke er blevet misbrugt, mishandlet eller beskadiget. Sådan skade omfatter, men er ikke begrænset til, tab, udsættelse for stærk varme på mere end 37,78 ºC samt vand-/væskeskade.

Reparation eller udskiftning af systemet som muligt iht. denne garanti er køberens eneste og særlige retsmiddel. MedRx hæfter ikke for følgeskader eller tilfældige skader eller for brud på udtrykkelige eller underforståede garantier. Undtaget i gældende lovs omfang begrænses dette produkts underforståede garantier, salgbarhed eller egnethed til varigheden af denne garanti.

MAICO vil efter forgodtbefindende servicere og reparere produkter, der ikke længere er dækket af garantien på købers anmodning, og vil tage betaling for dele og arbejdsløn efter behov.

Den begrænsede garanti betragtes som ugyldig, hvis der installeres software eller hardware på dette produkt, som ikke i forvejen er godkendt af MedRx, Inc. Godkendt software omfatter Noah- og HIMSA-godkendte høreapparatproducenters programmeringsmoduler til tilpasning af høreapparater.

MAICO hæfter ikke for problemer som resultat af installation af ikke-godkendt software eller hardware. Hvis ikke-godkendt software eller hardware installeres på system, og det forårsager en konflikt, vil MedRx servicere produktet for et gebyr, der vil blive bestemt på tidspunktet for service.